#### **CHRISTIE®**

# **Connect a Dolby Atmos Cinema Processor CP850 to a Christie IMB Instruction Sheet**

This document provides procedures and information for connecting a Dolby® Atmos™ Cinema Processor CP850 to a Christie IMB.

#### **Prerequisites**

- One Christie Solaria Series 2 projector with Solaria firmware 3.0.0(1) or later installed
- One Christie IMB with Christie IMB-S2 Main Software v1.4.0 or later installed. See the Christie Integrated Media Block User Guide on the Christie web site for installation instructions.
- One NAS or DAS device with the hard drives installed and properly configured.
- One Dolby Atmos Cinema Processor CP850
- Two Ethernet cables
- One 25-pin AES audio cable

# **Sample Network Topology**

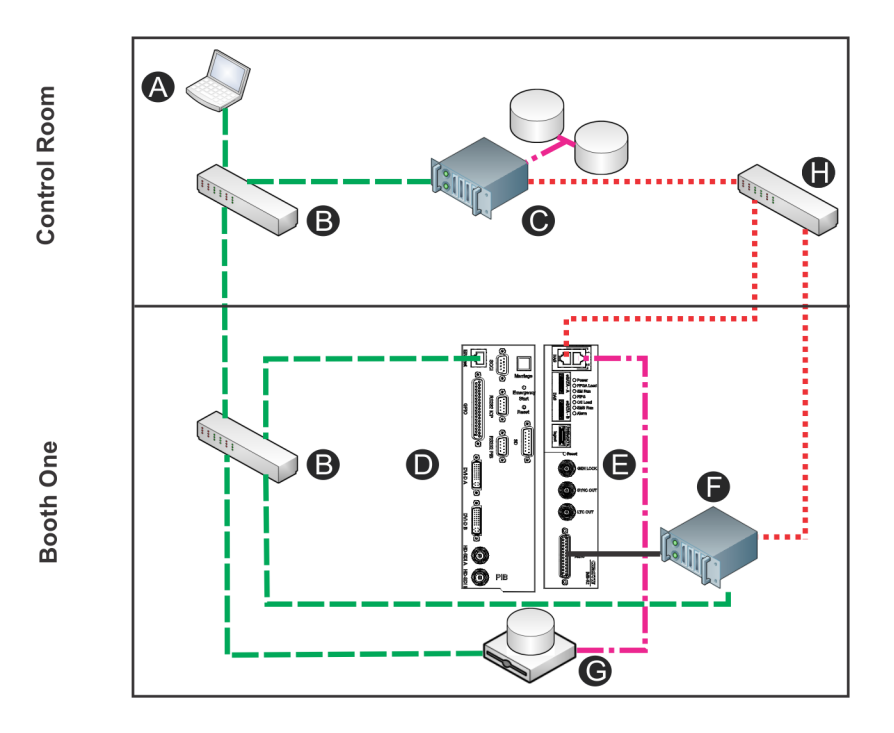

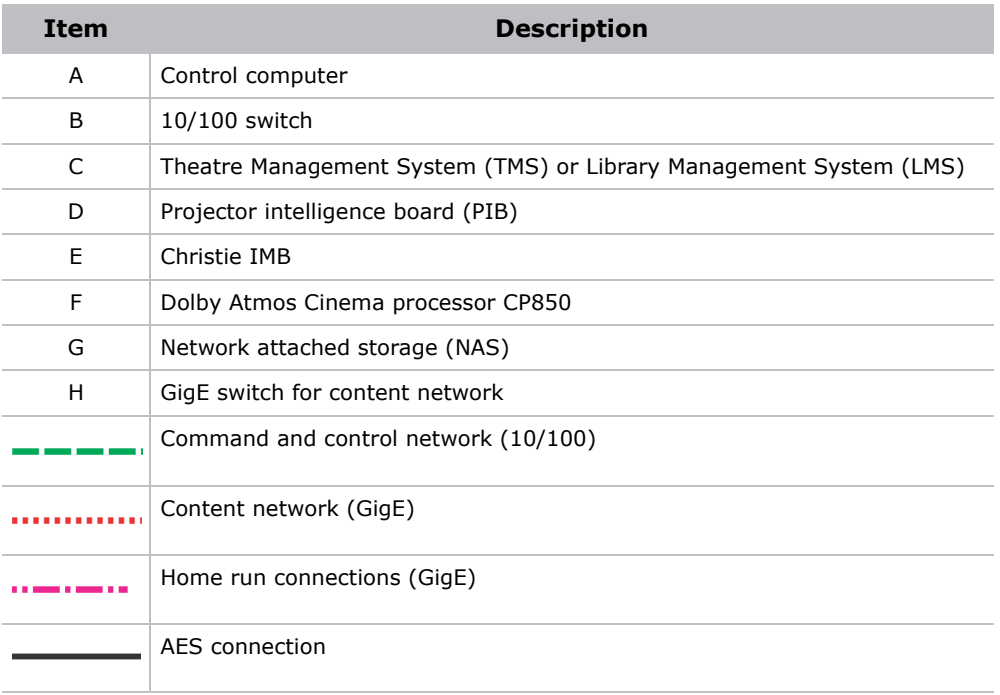

### **IP and Subnet Considerations**

You must configure your network settings correctly for the Christie IMB to operate. Incorrect subnet settings can cause communication issues between the Christie IMB, the NAS device, and external automation devices. To reduce the risk of communication issues:

• Assign the projector intelligence board (PIB) and the Christie IMB NAS1 and NAS2 ports to nonconflicting subnets. For example:

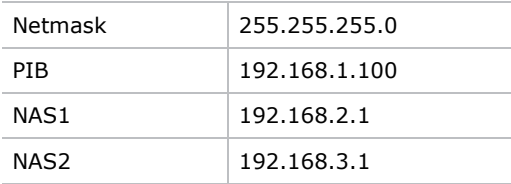

- Configure the NAS1 and NAS2 ports on the Christie IMB faceplate to use DHCP when they are not in use. When you set DHCP on a NAS port and nothing is connected to the port, the Christie IMB does not mount the port and there is no risk of an IP address conflict.
- Use static IP addresses on the NAS1 and NAS2 ports. If you need to use DHCP:
	- Verify the NAS device can be configured as a DHCP server. See the documentation provided by the manufacturer of your NAS device.
	- Verify that the DHCP service is enabled on the NAS device. See the documentation provided by the manufacturer of your NAS device.
	- Verify the address range provided by the NAS device does not conflict with the other NAS port or the PIB port. See the documentation provided by the manufacturer of your NAS device.

### **Connect the Dolby Atmos Cinema Processor**

- 1. Connect one end of an AES cable to the **AES Input (A)** port on the rear panel of the Dolby Atmos Cinema Processor CP850.
- 2. Connect the other end of the AES cable to the **AES3** port on the Christie IMB.

For multi-projector installations, connect the other end of the AES cable to the **AES3** port on the Christie IMB of the master projector.

- 3. Connect one end of an Ethernet cable to the **Dolby Atmos Input** port on the rear panel of the Dolby Atmos Cinema Processor CP850.
- 4. Connect the other end of the Ethernet cable to an Ethernet port on the GigE switch on the content network.

If you do not have a content network, connect the Ethernet cable to the NAS port on the Christie IMB.

- 5. Connect a second Ethernet cable to the **Dolby Atmos Command** port on the rear panel of the Dolby Atmos Cinema Processor CP850.
- 6. Connect the other end of the Ethernet cable to an Ethernet port on the 10/100 switch on the command and control network.

### **Enable Dolby Atmos**

- 1. On the projector touch panel controller (TPC), tap **Menu** > **Christie IMB** > **System**> **Dolby Atmos**.
- 2. Tap **Enabled**.
- 3. Enter the IP address for the Dolby Atmos Cinema Processor CP850 in the **Control IP Address** field.

The IP addresses of all devices connected to the command and control network must use the same subnet. Use a different subnet from the content network. Configure the netmask settings so they do not conflict with the content network.

4. Enter the IP address for the Dolby Digital Cinema Sound Processor CP750 n the **Input IP Address** field.

The IP addresses of all devices connected to the content network must use the same subnet. Use a different subnet from the command and control network. Configure the netmask settings so they do not conflict with the command and control network.

- 5. Tap **Test Connections** to test the connections.
- 6. Tap **Save**.

# **Set the Global Audio Delay**

To synchronize the audio track with playback you must set the global audio delay to -250 milliseconds (ms).

- 1. On the projector TPC, tap **Menu** > **Christie IMB** > **System** > **Audio**.
- 2. Tap the **Speaker Mapping** tab.
- 3. Tap the ellipsis button (  $\cdots$  ) to the right of **Delay (ms)** in the **Global Settings** area.
- 4. Enter **-250**.
- 5. Tap **Enter**.
- 6. Tap **Save**.